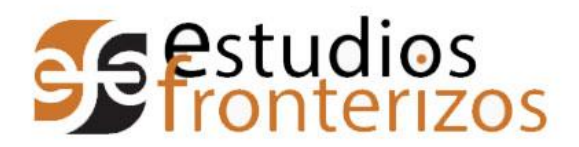

### Objetivo: Enviar un nuevo artículo a través de la plataforma OJS 3

### Secuencia.

- 1. Entrar a la página de Estudios fronterizos http://ref.uabc.mx/
- 2. Iniciar sesión. Dar clic en la pestaña "Iniciar sesión", que se encuentra en el menú superior de la página.

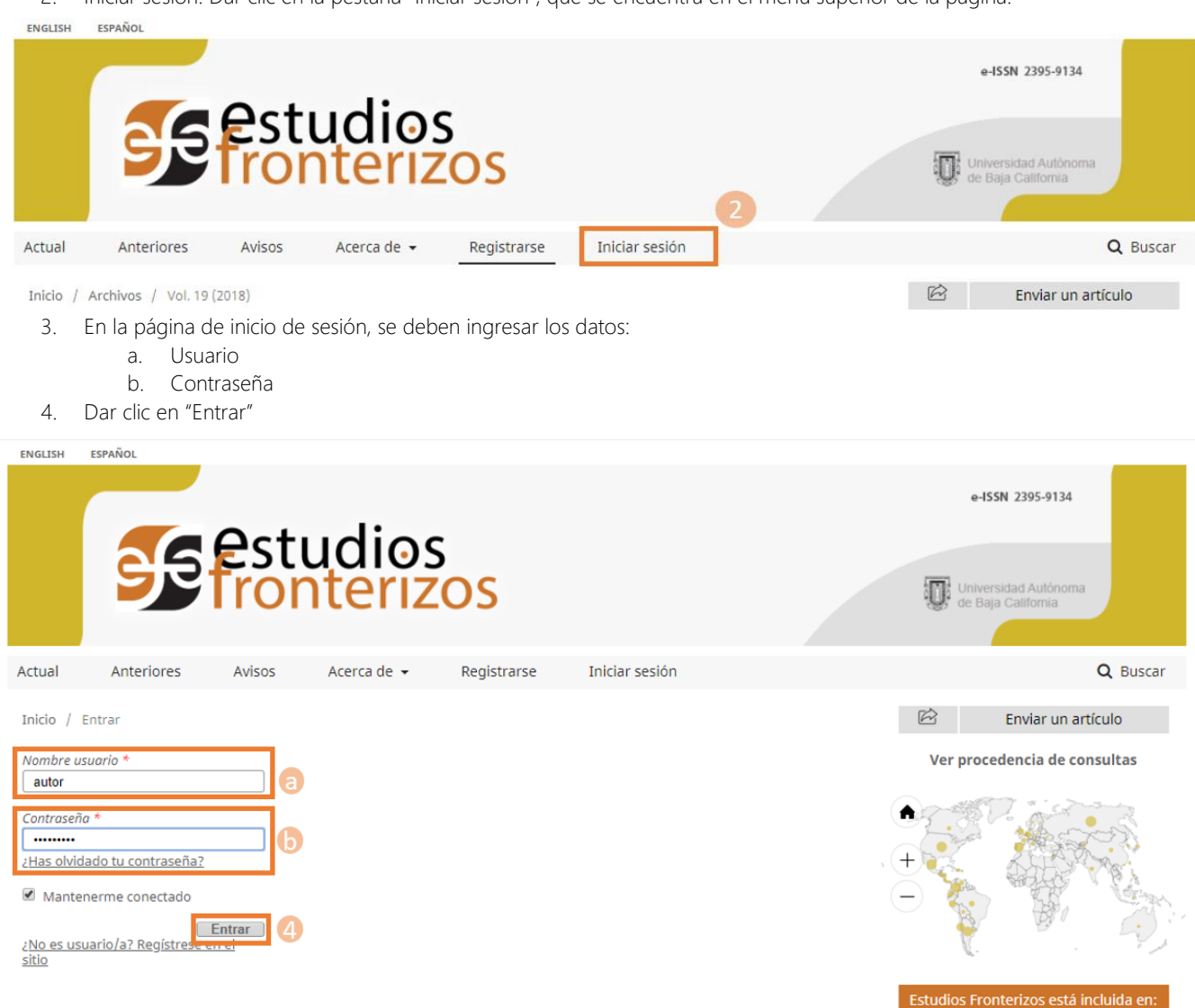

- 5. El sistema nos arrojará la pantalla del autor. La pantalla tiene la siguiente distribución.
	- a. Envíos: En esta sección podemos ver todo lo relacionado a los envíos hechos por el autor.
	- b. Mi lista: Muestra todos los envíos activos y el status en el que se encuentran.
		- i. Incompleto: Aquellos donde se empezó el proceso de envió y no se terminó. El proceso puede detenerse y retomarse en cualquier momento.
		- ii. Envío: El artículo ha sido enviado exitosamente y se encuentra en espera de una decisión editorial.

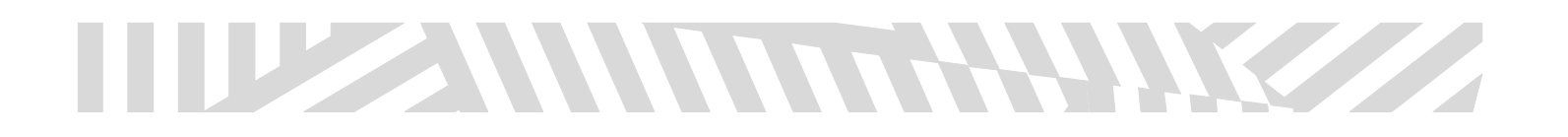

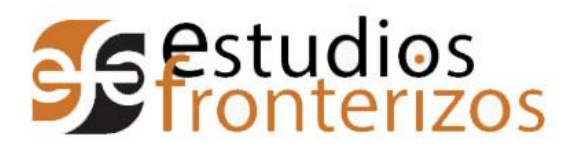

# Manual de Usuario Envió de nuevo articulo

- iii. Revisión: El artículo está en el proceso de evaluación.
- iv. Editorial: El artículo ha sido aceptado para publicación y está siendo revisado por el editor y correctores de estilo de la revista.
- c. Archivos: Aquí se encuentran todos los envíos que ya tuvieron una resolución.
- 6. En esta pantalla damos clic en "Enviar artículo", que se encuentra en la pestaña de "Mi lista".

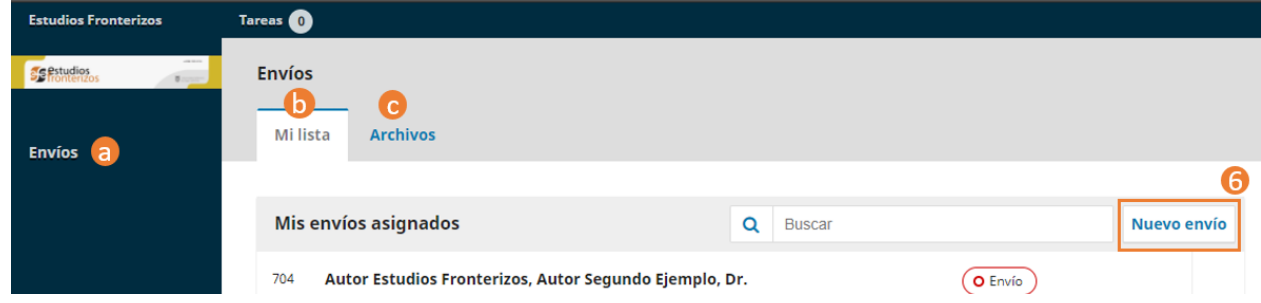

- 7. El dar clic nos enviará a la pantalla de envío. En la primera pantalla debemos completar los siguientes pasos:
	- a. Idioma: Se debe especificar en qué idioma se está enviando el artículo.
	- b. Requisitos de envió: Comprobar todos los puntos con los que cumple el artículo a enviar.

### Requisitos de envío

Antes de continuar debe leer y confirmar que ha completado los requisitos siguientes.

El envío no ha sido publicado previamente ni se ha sometido a consideración simultáneamente a ninguna otra revista.

■ Los autores enviaron la Carta compromiso en formato PDF y firmada al correo ref@uabc.edu.mx

■ El artículo no contiene información que lleve a la identificación de los autores lo que permite asegurar una evaluación anónima.

- El envío se realizará exclusivamente por medio del sistema de la revista en su sitio refluabcimx
- El artículo cumple con las normas de extensión, estructura, formato de presentación y tipográficas solicitadas.
- Se incluye título en español e inglés con las características de extensión y tipografía solicitadas.
- Se agregan el resumen en español e inglés con las características de contenido solicitadas.
- Se incluyen de 3 a 5 palabras clave en inglés y español.
- Las tablas en el artículo siguen el formato de presentación.

Las figuras que se incluyen cumplen las especificaciones y además de insertarse en el artículo se envían en archivos individuales cada una por medio del sistema como archivos complementarios.

Para la citación y construcción de la lista de referencias se siguió el estilo APA. Los autores corroboraron que no existen inconsistencias entre las citas y la lista de referencias, todas las obras citadas se incluyen en la lista de referencias y la lista de referencias solo incluye las obras citadas en el cuerpo del artículo.

Los autores incluyen en un archivo complementario información de su nombre profesional, identificador ORCID, afiliación institucional, correo electrónico y reseña curricular.

c. Comentario para el editor/a: Esto es opcional.

### Comentarios para el editor/a

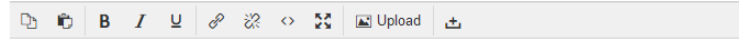

Cualquier comentario aqui

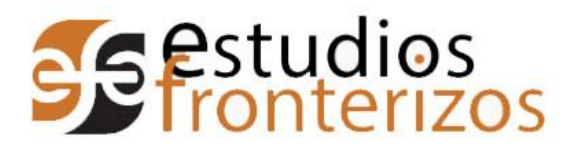

8. Dar clic en "Guardar y continuar" para seguir con el proceso.

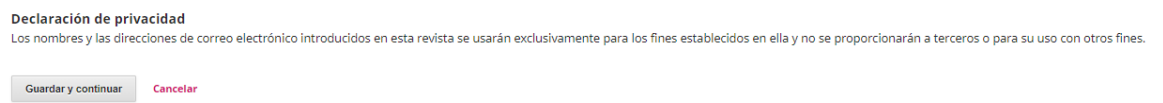

- 9. Al dar clic nos envía al segundo paso donde se cargarán los archivos.
- 10. Nos aparecerá el siguiente recuadro con el cual nos apoyaremos para subir los documentos necesarios.

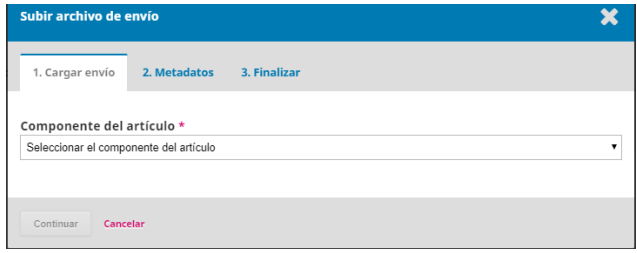

Nota:

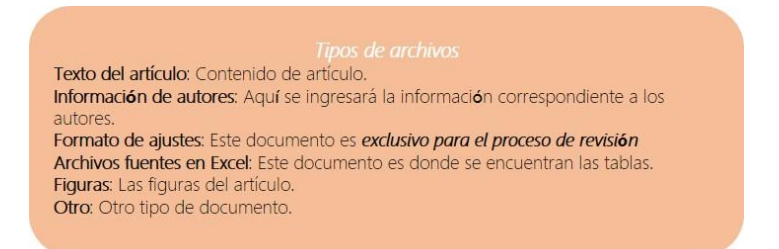

a. Seleccionamos el tipo de documento.

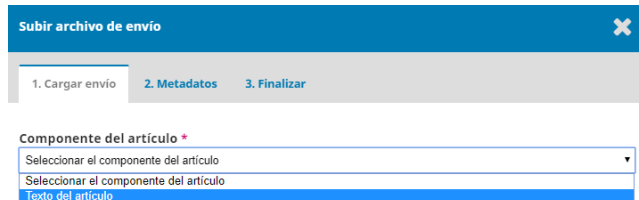

b. Damos clic en "Subir fichero".

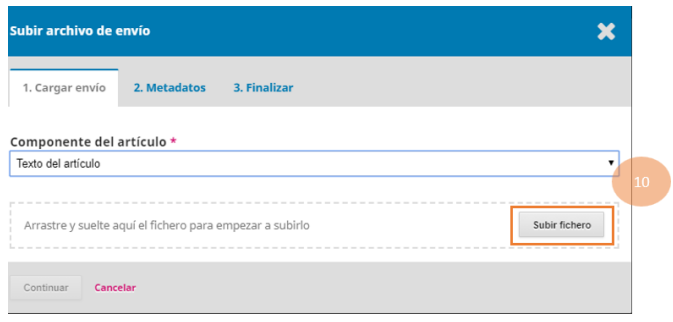

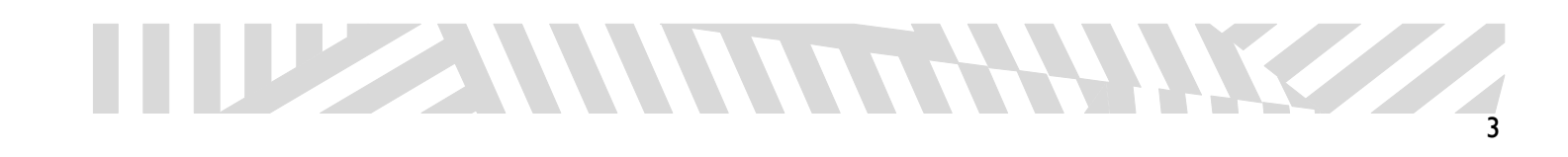

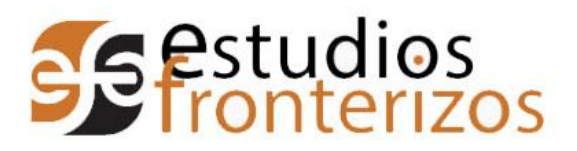

- 11. Al dar clic nos aparecerá la pantalla titulada metadatos.
	- a. Para documentos de texto, la pantalla contendrá los datos del artículo, como son:
		- i. Nombre del autor.
			- ii. Rol, en este caso Autor.
			- iii. Nombre del archivo que subimos.

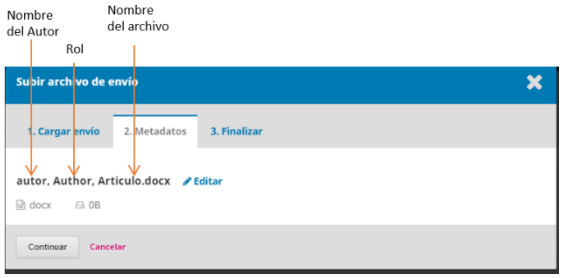

b. Para documentos tipo Imagen o Tabla. Pedirá los metadatos correspondientes:

### *Datos predefinidos*

- i. Nombre del autor.
- ii. Rol, en este caso Autor.
- iii. Nombre del archivo que subimos.

### *Campos a capturar*

- iv. Descripción.
- v. Creador o propietario del archivo.
- vi. Editor.
- vii. Fuente.
- viii. Materia.
- ix. Colaborador.
- x. Fecha.
- xi. Idioma.

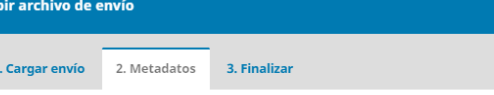

autor. Author. Archivos fuente - Tablas.xlsx / Editar

 $\boxtimes$  xlsx  $\ominus$  6KB

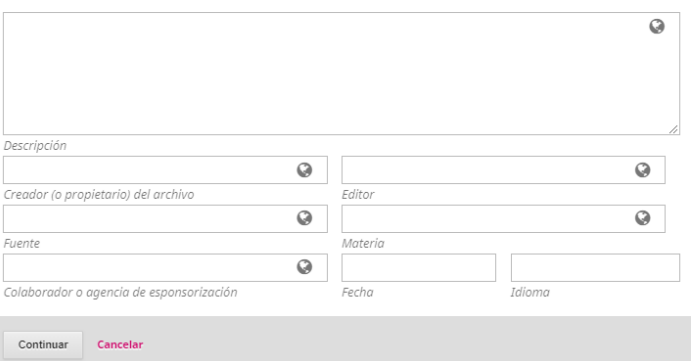

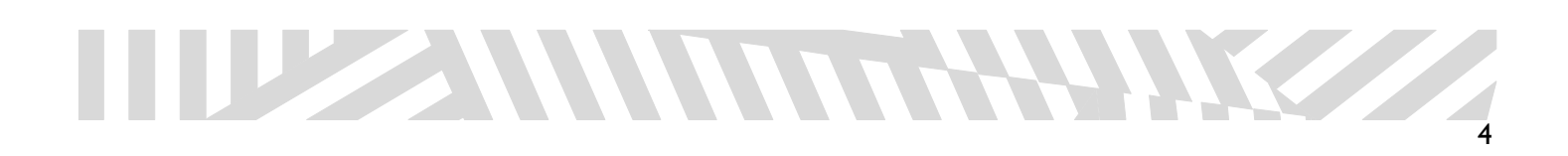

 $\boldsymbol{\mathsf{x}}$ 

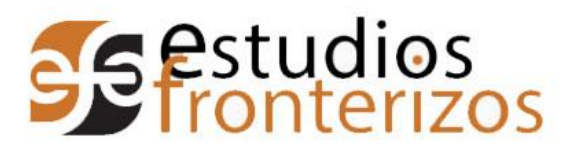

## Manual de Usuario Envió de nuevo articulo

12. Damos clic en "Continuar" y aparecerá la siguiente pantalla.

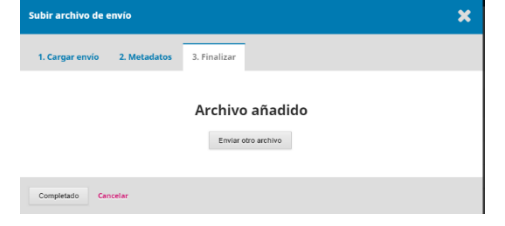

13. Si es necesario añadir un documento complementario damos clic en enviar otro archivo y repetimos los pasos 10, 11 y 12. Al finalizar de subir todos nuestros archivos presionamos "Completado".

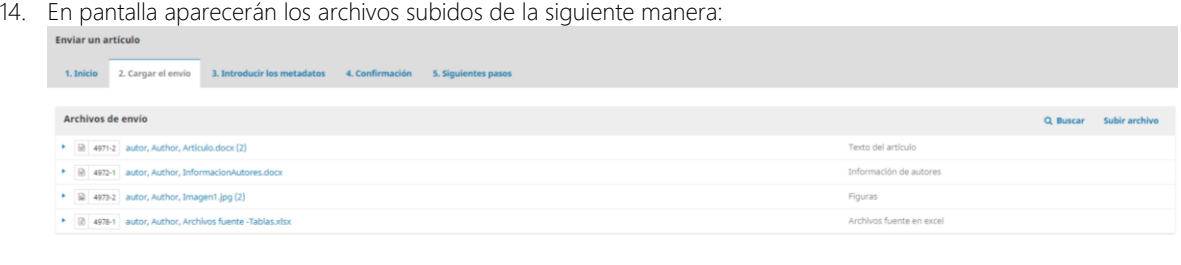

Guardar y continuar Cancelar

15. Si desea agregar un documento dar clic en "Subir archivo" que se encuentra en la parte superior del lado derecho

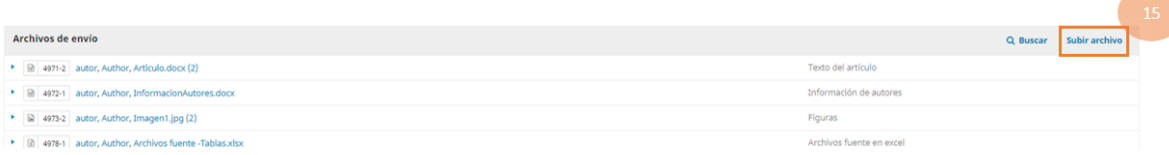

- 16. Si desea continuar con el envío presione el botón "Guardar y continuar".
- 17. Aparecerá la pantalla de los metadatos los cuales deberán ser llenados en español e inglés. Los metadatos son los siguientes:
	- a. Título.

 $b<sub>r</sub>$ 

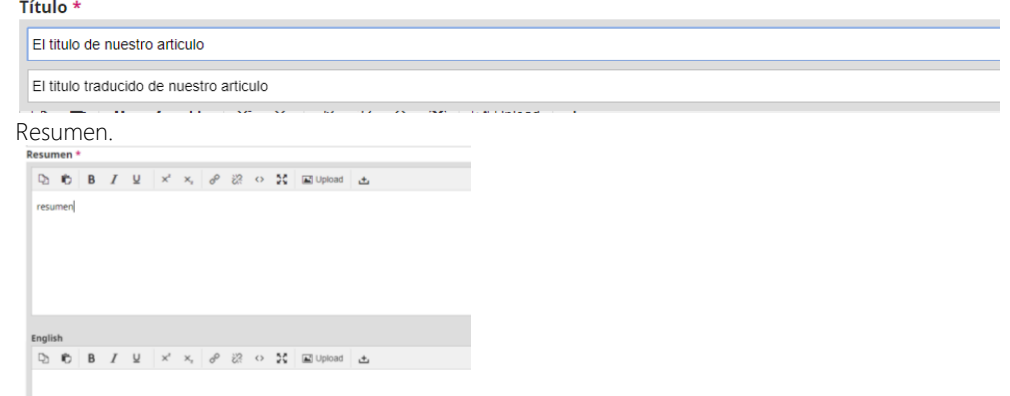

c. Listas de Colaboradores: Aquí se deben añadir todos los autores del artículo.

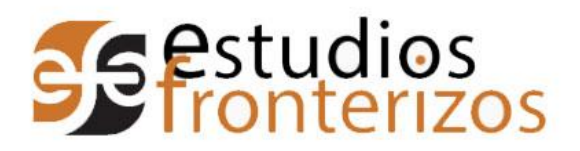

# Manual de Usuario Envió de nuevo articulo

 $\blacksquare$ 

- d. Revisar datos de autor
	- i. Damos clic en el triangulo azul que aparece a un lado del nombre del artículo.
	- ii. Se despegará un menú que da las siguientes opciones "Editar", "Borrar", "Añade usuario/a".
	- iii. Damos clic en "Editar".

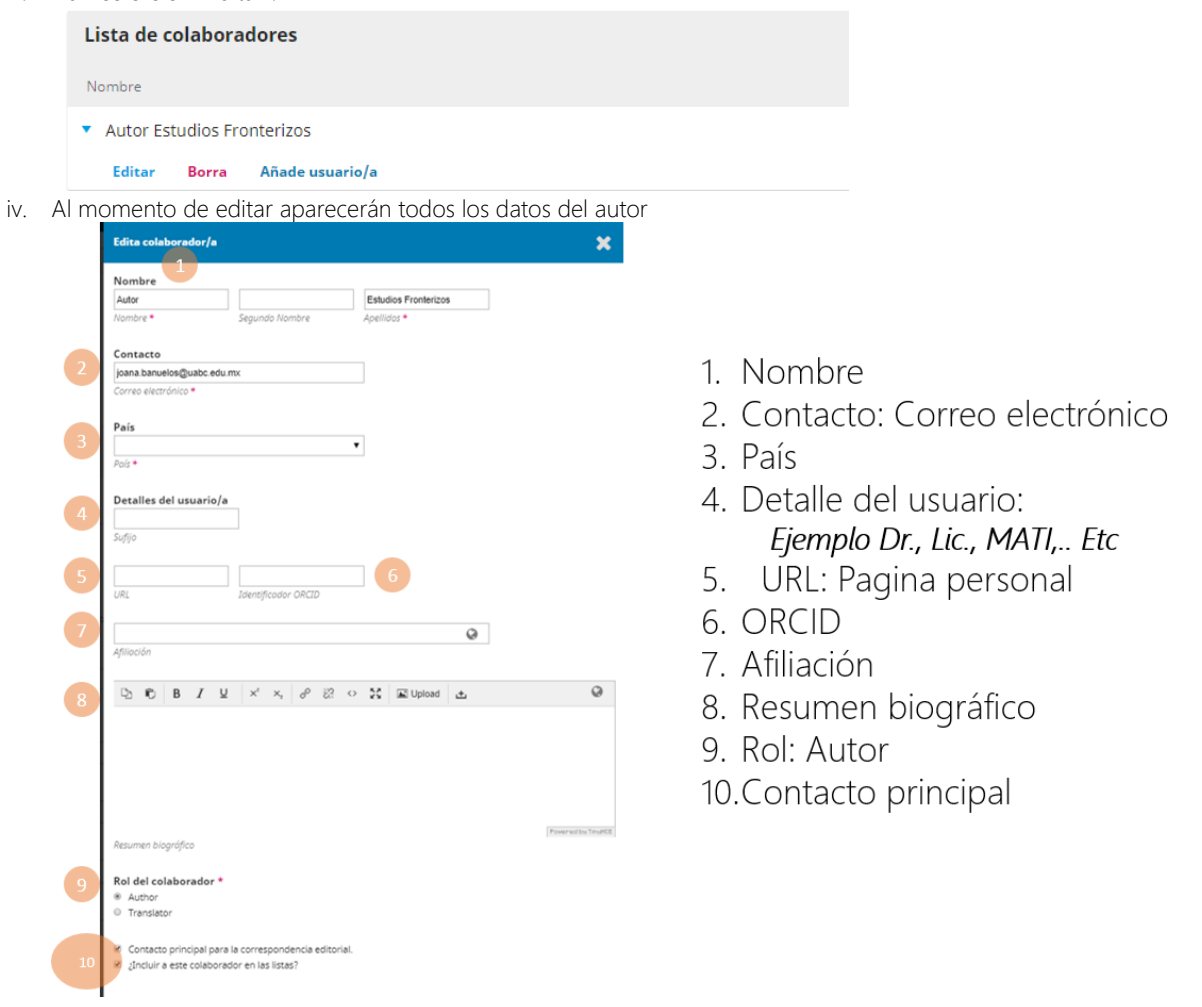

- v. Al completar el formulario damos clic en "Guardar".
- e. Agregar colaborador: Dar clic en "Añadir colaborador" que se encuentra en el menú en el lado derecho.

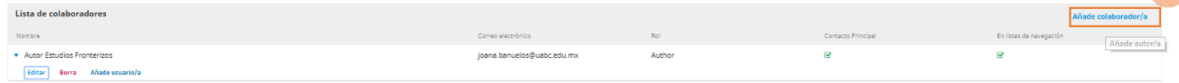

f. Repetir paso "d".

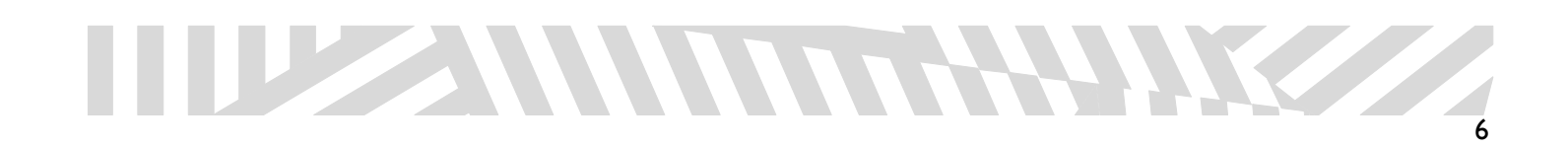

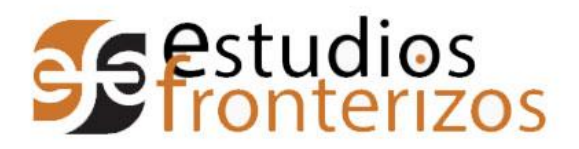

- g. Los siguientes datos a llenar son los metadatos de envío, todos deberán ser capturados en español e inglés. i. Información de cobertura.
	- ii. Materia.
	- iii. Disciplina(s).
	- iv. Palabras Clave.
	- v. Agencias de apoyo.

#### Metadatos de envío

Las especificaciones de los metadatos se basan en ONIX para libros, que es un estándar internacional usado por la industria editorial para la comunicación de la información de sus productos

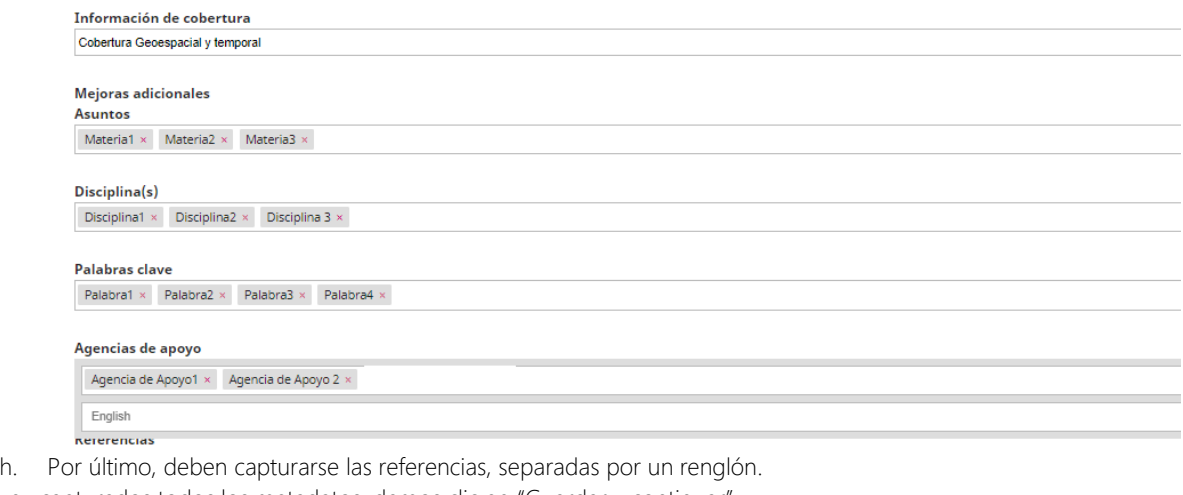

18. Una vez capturados todos los metadatos, damos clic en "Guardar y continuar".

Guardar y continuar Cancelar

19. El sistema validará los datos capturados y si todos son correctos enviará la siguiente pantalla, donde debemos dar clic en "Finalizar envío".

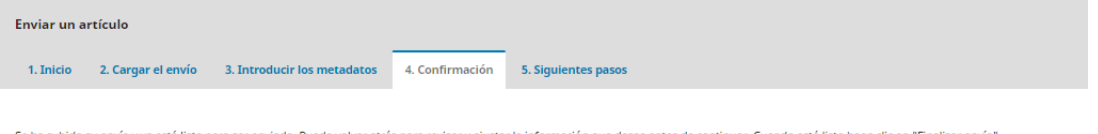

Se ha subido su envío y ya está listo para ser enviado. Puede volver atrás para revisar y ajustar la información que desee antes de continuar. Cuando esté listo haga clic en "Finalizar envío".

Finalizar envio Cancelar

20. El sistema enviará una pantalla emergente preguntando si desea continuar, dar clic en "Aceptar".

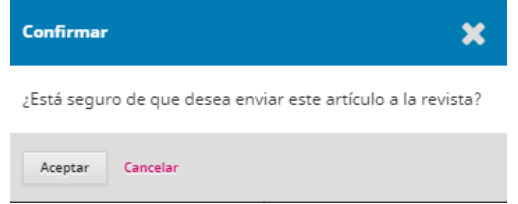

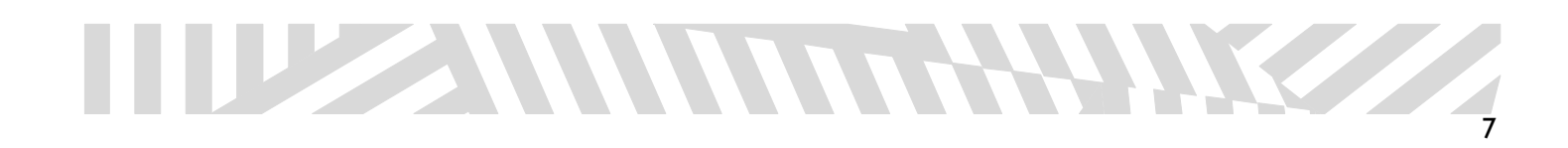

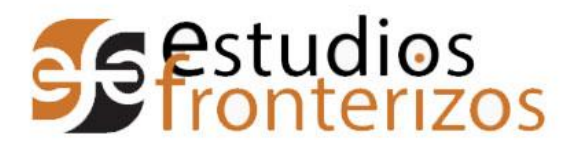

21. Una vez que se ha aceptado, el sistema enviará un mensaje de confirmación.

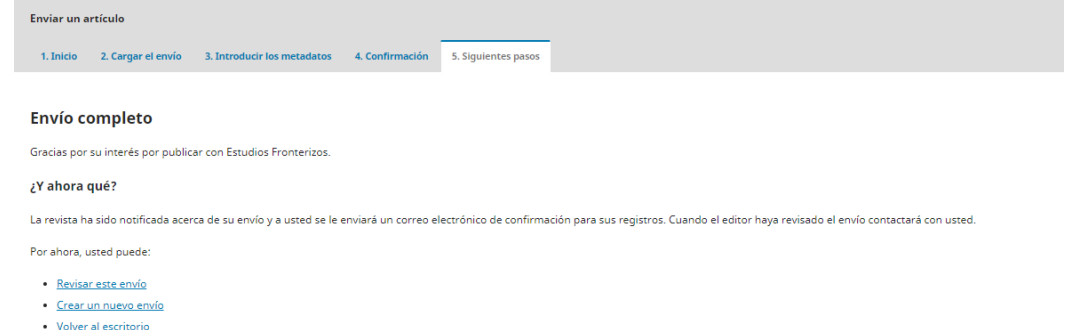

Nota: El sistema le enviará un correo electrónico automáticamente confirmando que el artículo se ha recibido.

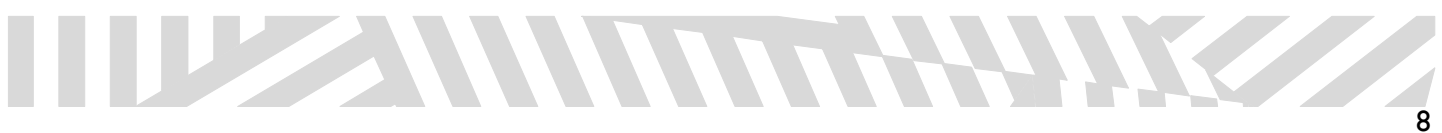